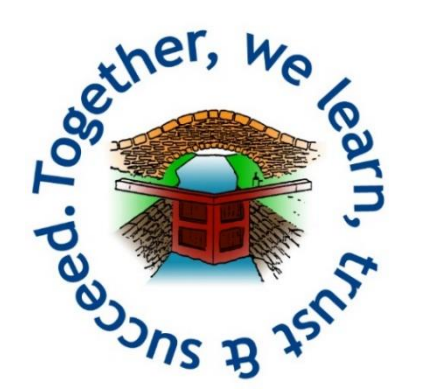

# **Shelton Junior School**

Carlton Avenue Shelton Lock Derby DE24 9EJ Tel: 01332 701212 Web[: www.sheltonj.derby.sch.uk](http://www.sheltonj.derby.sch.uk/)

Headteacher: Mr J. Bacon

22nd February 2021

## **Virtual Parents Evening Spring 2021**

Dear Parents and Carers,

I would like to invite you to attend our Virtual Parents' Evening on Tuesday 16<sup>th</sup> and Wednesday 17<sup>th</sup> March. This is an important evening and provides you with an opportunity to discuss your child's progress during lockdown and how well they are settling back into school life.

This time, we will be using a new online booking appointment system. This allows you to choose your own appointment times with teachers and you will receive an email confirming your appointments. We are confident this will be an improvement to the previous system and welcome any feedback.

Meetings will be held remotely via video call. All you need to do is click on the link in your confirmation e-mail using a smartphone, tablet or computer. As usual, meetings will be time limited, this is so that teachers can speak to all of their children's parents. After 10 minutes, the video call will automatically end. If you have anything that you'd like to discuss that you think may take longer, then please contact your child's teacher to arrange a separate appointment. If you are unable to attend your virtual meeting for any reason, then please contact your child's teacher to make alternative arrangements.

Bookings can be made from Monday 1<sup>st</sup> March at 8:00am and will close on Thursday 12<sup>th</sup> March at 4:00pm. You may wish to log in when you receive this letter to check your log in details. Should you wish to make any changes after this date please contact the school office.

Please visi[t www.sheltonjunior.schoolcloud.co.uk](http://www.sheltonjunior.schoolcloud.co.uk/) to book your appointments – bookings will not open until Monday 1<sup>st</sup> March at 8:00am. A short guide on how to book appointments is included with this letter. To login, you will need to use your name and email address along your child's name and date of birth as it appears on our system. If you are unable to log in, please contact the office to confirm your details.

If you do not have access to the internet, please contact the school office who will be happy to add appointments on your behalf.

Yours sincerely,

Jon Bacon Headteacher

*Together, we learn, trust and succeed.*

*Learn* … reach your full potential - *curiosity, concentration Trust* … caring staff support every child in school - *collaboration Succeed* … overcome barriers - *resilience, reflectiveness*

# Parent User Guide

Browse t[o www.sheltonjunior.schoolcloud.co.uk](http://www.sheltonjunior.schoolcloud.co.uk/)

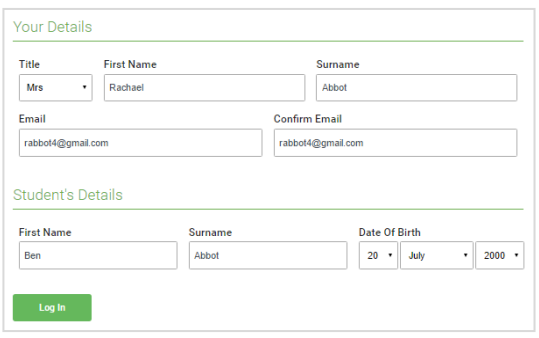

## **Step 1: Login**

Fill out the details on the page then click the *Log In* button.

A confirmation of your appointments will be sent to the email address you provide.

*Note: Your name, and your child's name and date of birth must match our system for you to be able to log in.* 

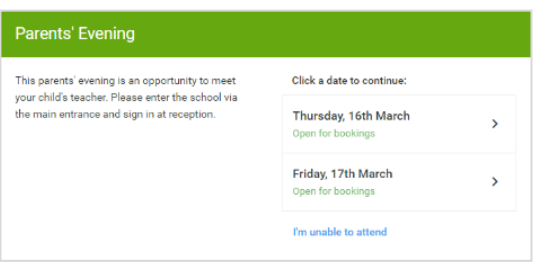

Select how you'd like to book your appointments using the option below, and then hit Next.

Automatically book the best possible times based on your availability

If there is a teacher you do not wish to see, please untick them before you continue.

 $\sqrt{\phantom{a}}$  Mrs A Wheeler

Choose the time you would like to see each teacher

Choose Booking Mode

Automatic

O Manual

Choose Teachers

**Ben Abbot** 

 $\sqrt{ }$  Mr J Brown

## **Step 2: Select Parents' Evening**

Click on the date you wish to book.

Unable to make all of the dates listed? Click *I'm unable to attend*.

## **Step 3: Select Booking Mode**

Choose *Manual* booking mode to choose your preferred time or automatic to let the system select a time for you.

Then press *Next*.

## **Step 4: Choose Teachers**

If you chose the automatic booking mode, drag the sliders at the top of the screen to indicate the earliest and latest you can attend.

If you have more than one teacher to see, select the teachers you'd like to book appointments with. A green tick indicates they're selected. To de-select, click on their name.

## *Together, we learn, trust and succeed.*

*Learn* … reach your full potential - *curiosity, concentration Trust* … caring staff support every child in school - *collaboration Succeed* … overcome barriers - *resilience, reflectiveness*

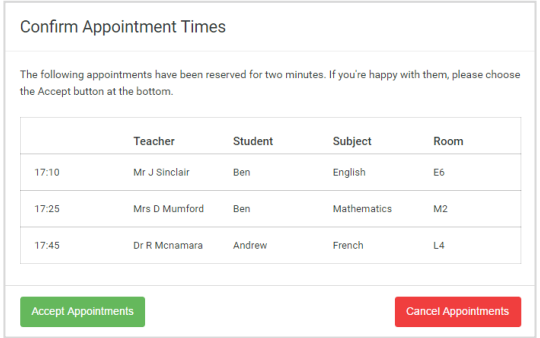

#### Mr J Brown **Miss B Patel** Mrs A Wheeler SENCO (A2) Class 10E (H3) Class 11A (L1) Ben Andrew Ben Ø 16:30  $\checkmark$  $16:40$  $16:50$  $17:00$

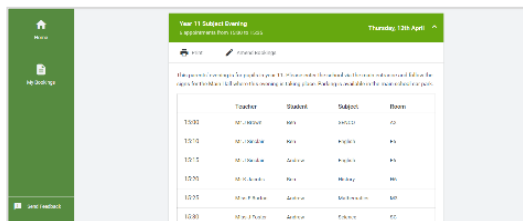

## **Step 5a (Automatic): Book Appointments**

If you chose the automatic booking mode, you'll see provisional appointments which are held for 2 minutes. To keep them, choose Accept at the bottom left.

If it wasn't possible to book every selected teacher during the times you are able to attend, you can either adjust the teachers you wish to meet with and try again, or switch to manual booking mode (Step 5b).

## **Step 5b (Manual): Book Appointments**

Click any of the green cells to make an appointment. Blue cells signify where you already have an appointment. Grey cells are unavailable.

To change an appointment, delete the original by hovering over the blue box and clicking *Delete*. Then choose an alternate time.

You can optionally leave a message for the teacher to say what you'd like to discuss, or raise anything beforehand.

Once you're finished booking all appointments, at the top of the page in the alert box, press *click here* to finish the booking process.

## **Step 6: Finished**

All your bookings now appear on the My Bookings page. An email confirmation has been sent and you can also print appointments by pressing *Print*. Click *Subscribe to Calendar* to add these and any future bookings to your calendar.

To change your appointments, click on *Amend Bookings*.

A video guide on attending your video appointments can be found here:

<https://support.parentseveningsystem.co.uk/article/801-video-parents-how-to-attend-appointments-over-video-call>

## *Together, we learn, trust and succeed.*

*Learn* … reach your full potential - *curiosity, concentration Trust* … caring staff support every child in school - *collaboration Succeed* … overcome barriers - *resilience, reflectiveness*